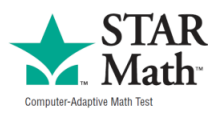

## **Setting Groups up in Renaissance Math**

1. Log in to Star Math (Fairchildwheeler.org -> Teachers -> Renaissance)

2. Find out the grade levels for your students – go to Star Math - > Reports -> Screening (note – if the score don't come out it may be because you tested outside the benchmark window). You can select Summary or Growth Report - will show a couple tests - to get a grade equivalency from. Also the Diagnostic Report will show you individual students with recommended course for each one).

3. Click on Classes – find your third period class – Semester 2 (there may be sections in the other schools with the same name as yours – find the one with your name). Click the box next to the class. Click Save Selection.

4. Change Screening to Winter (pull down menu). Group by class. View Report.

- 5. Print the report (right mouse click Print Select printer and then print)
- 6. Click on Home now we will make groups in Accelerated Math
- 7. Click on Accelerated Math.
- 8. Find your period 3 class (everyone is in Biotech)
- 9. There are some groups already formed on the right

10. Form a group for every recommended grade on your Star report (so if you have recommended classes of Grade 4, Grade 5, Grade 8, Algebra and Algebra 2 you will need to form 5 groups)

- 11. Drag everyone in to correct group for them (drag in to the Move box).
- 12. Keep track of Group number and recommended grade level.
- 13. Click Save when done

14. Click on Learning Schedule. Create a Learning Schedule for each group (change days to 60 instead of 20 to start)

15. Have check box next to group you want to create a Learning Schedule for (uncheck the other boxes). Pull down the grade level you want for that group. Then click Create a learning Schedule.

- 16. That group should then be all set.
- 17. Then click on CREATE for one of the other groups and do the same thing.
- 18. Repeat for all groups.

19. To Edit a schedule for a group click on Learning Schedule – Click the down arrow next to the group you want to edit. Click Edit Schedule. You can change Grade Level or time frame for that group.

- 20. Then you have to Click on Progress Dashboard
- 21. For each group (select from pull down menu)
- 22. Click Start Assignment cycle
- 23. Be sure to click this button for each group
- 24. One more tip It won't let you save if you have an empty group so you have to delete empty groups